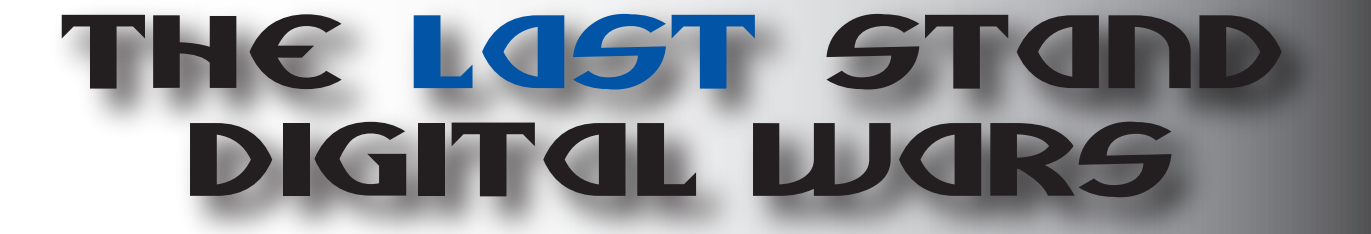

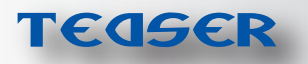

創刊準備見本

 by: T. Suzuki ameblo.jp/thelaststand 2

# **Eagle Day to Bombing of the Reich チュートリアル 1**

# **2-1** 序

「Gary Grigsby's Eagle Day to Bombing of the Reich」(2 By 3 Games/Matrix Games)は、今は亡き Talon Soft 社\*の 1999 年頃の 2 作品―「Battle of Britain」と「Twelve O'clock High」をリメイクして 1 本のソフト にまとめたものである。バトル・オブ・ブリテンと戦争後半期の英米軍による対独空襲作戦を題材に、ターン 制とリアルタイム戦闘をドッキングした野心的なシステムのウォーゲームであるが、リリースされた当初は、 旧作のインターフェイスのまずさを引き継いだ非常にやりにくいシロモノだという悪評が目立った。やがて、 大きな更新プログラムが配布され、良作に生まれ変わった(ちなみに筆者は、更新プログラム配布後にこの作 品を購入しプレイした)。

本作は、様々なゲームシステムがあるウォーゲームのジャンルの中でも、際立った特異点がいくつかある。 ・スケールは戦略級であるが、空対地、空対空、地対空戦闘に特化。

・1 ターン=1 日のターン制であるが、実際の戦闘はリアルタイムに進行し、攻撃側プレイヤーは関与できな い。

・プレイヤーの一方は爆撃する側で、もう 一方は迎撃する側に完全に分かれている。 そのため、イロモノかと思い敬遠する向き も多いかもしれない。が、それでも WitP AE を筆頭とするウルトラビッグゲームに比 べるとはるかにとっつきやすく、ルール ブックは約 100 ページしかない(最近ル ールの多寡の感覚がマヒしてますが)。 なにしろテーマはメジャーな(?)欧州 大戦の空戦だ。ヘクスを使うノーマルな ゲームに少し倦んだら、気分転換を兼ね てトライしてみる価値は少なくともある。

本章「チュートリアル 1」では、ゲームシ ステムの概要に始まり、偵察機、攻撃側 の戦闘機、爆撃機、迎撃機の使い方を詳 しく説明する。

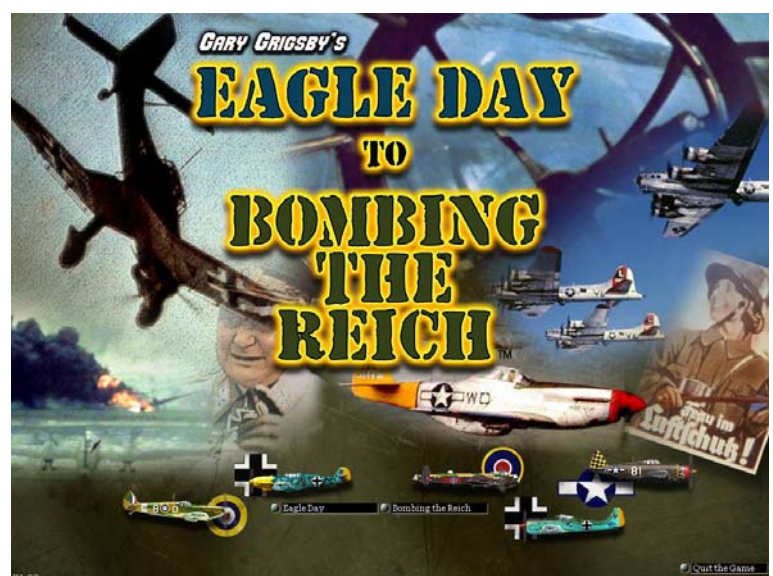

\*同社の作品のリメイク権は、Matrix Games 社が買い取った。

# **2-2** ゲームシステムの概要

本作は、「Eagle Day」と「Bombing the Reich」の 2 つのゲームがセットになったものであるが、ゲー ムシステムは同じものである。違うのは、戦闘が行われる時期と戦域、そして攻める方と守る方が逆転 していることである。前者は有名なバトル・オブ・ブリテン(英国本土航空戦)、後者は、連合軍によ る第三帝国空襲を扱っている。バトル・オブ・ブリテンでは、ドイツ空軍がイギリス本土の様々な施設 を爆撃し、また制空権(航空優勢)を得ようと敵の迎撃機を撃墜し、飛行場を掃射する。第三帝国空襲 では、攻守変わってイギリスやアメリカの軍用機が、ナチスドイツの支配下にあるイタリア半島やフラ ンス、そしてドイツ領内を爆撃する。定められた期間内に、攻撃する側が圧倒的な制空権を得るか、施 設に所要のダメージを与えることで勝利条件が満たされる。

プレイヤーは、攻める側も守る側も担当できる。攻める場合は、偵察機、戦闘機、爆撃機を操る。守る 場合は、戦闘機のみを使用する。

1 ターンは 1 日を表す。1 日は、午前 4 時の夜明け前から始まる。夜間爆撃をするのでなければ、夕方に 終了する。夜間爆撃をするのであれば、戦闘は深夜にまで及ぶことがある。攻める側が 1 機も航空機を 出撃させなければ、そのターンはスキップされる。このサイクルを繰り返してゲームは進行する。

攻撃する側は、常に主導権を握っている。各ターンの開始時に、攻撃側は、その日の作戦計画を立てる。 偵察機は、敵地上空から写真を撮り、敵の戦略施設や飛行場にどれほどの戦力があるかを突き止めよう とする。戦闘機は、爆撃機を援護し、時には積極的に敵の迎撃機を狩り出そうとする。爆撃機は、敵領 土内の工場や発電所などといった、戦略的に重要な目標を爆撃する。レーダーサイト、市街地、飛行場 を爆撃目標として設定することも可能である。この際に攻撃側プレイヤーは、自分の航空部隊の出撃時 間、出撃数、飛行経路、攻撃目標を設定する。各攻撃部隊の設定を済ませたら、「時計を進める」。こ の時点で、攻撃側プレイヤーは、今日の戦況を見守る以外に何もすることができなくなる。

逆に、防御側プレイヤーが忙しくなる。防御側は、レーダーや哨戒機が探知した敵の航空部隊に迎撃機 を差し向けるかどうかを決断しなければならない。全ての敵部隊に対して、迎撃部隊を戦わせることは、 おそらく無理であり、どれを見送るべきか判断力が問われる。迎撃機を送り出す側にとっては、パイロ ットの「健康」管理も必要だ。常に警戒態勢にある環境で、戦闘機の乗員はあっというまに精神が損耗 する。適切な乗員管理もプレイヤーの力量が問われるのである。

## **2-3** 偵察

#### **2-3-1:** 導入

それではゲームシステムの概説はこれぐらいにして、本題に入っていこう。まず一番分かりやすい、攻 撃側の偵察機の使い方から説明する。ゲームプログラムを立ち上げて、「Eagle Day」→「New Luft. Campaign」→「Eagle Day, Full Campaign」をクリックし、バトル・オブ・ブリテンキャンペーンの開 始画面を出してみよう。図 1 の画面が現れるはずだ。

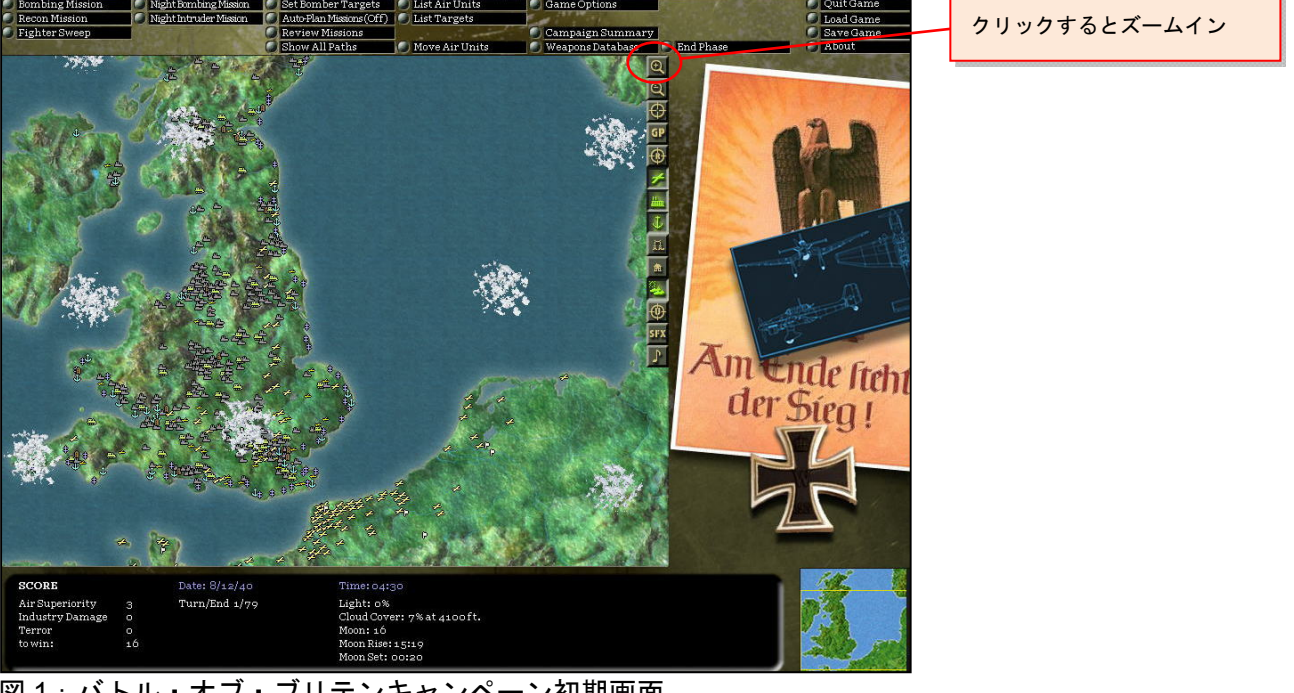

図1:バトル・オブ・ブリテンキャンペーン初期画面

ただ、これでは解説をするにはちょっとマップが小さいので、ズームイン機能で大きくしてみよう。こ れには、マップ右上に並ぶアイコンの一番上にある「虫眼鏡の中にプラス」の記号があるアイコンをク リックする。図 2 の画面になるはずだ。

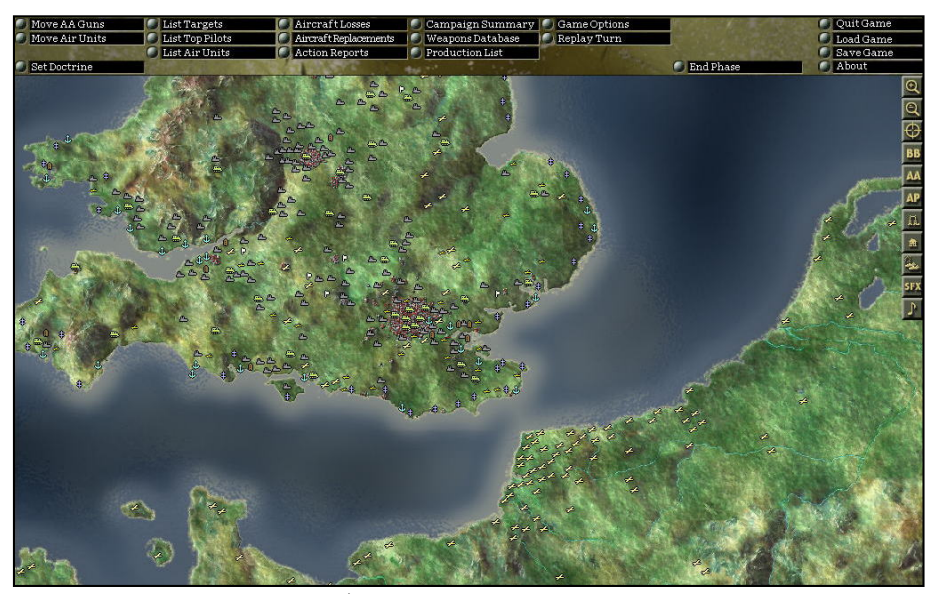

図 2:ズームイン画面(第1段階)

さらに、ズームインすることができる。もう一度、同じボタンを押してみよう(図 3)。より拡大されて、 イングランド南部とフランスのノルマンディ地方が大写しになるはずだ。さらにズームインすることも できるが、このぐらいがちょうど良い。

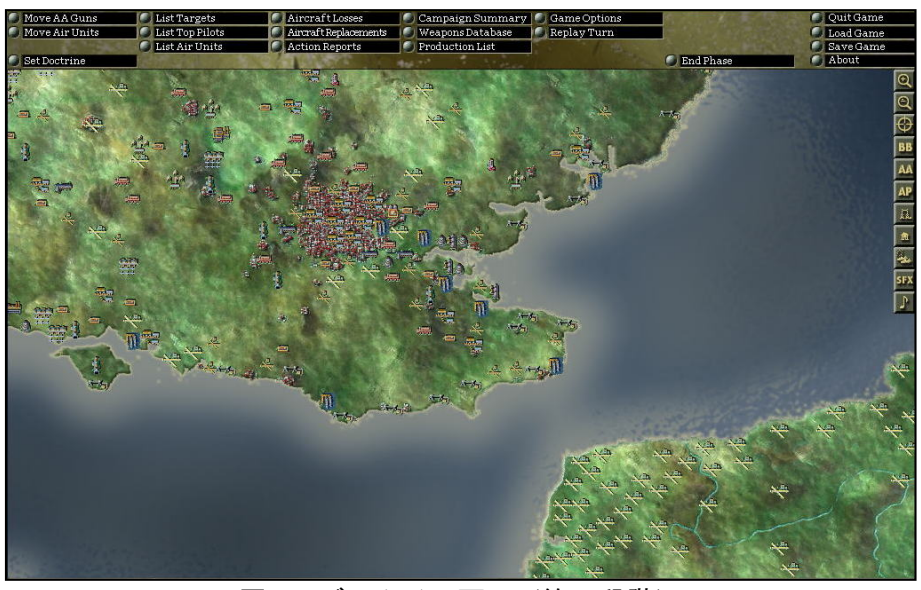

図 3: ズームイン画面 (第2段階)

イングランドの大地には、種類も様々なアイコンが沢山ちりばめられている。これら一つ一つがドイツ 空軍の潜在攻撃目標である。ひるがえってフランスには、×印のようなアイコンが沢山ある。これらは、 ドイツ空軍が利用する飛行場である。ドイツ空軍の軍用機はこれらの飛行場から飛び立ってイギリスへ 向かい、指定した施設を偵察・爆撃するわけである。

ここで画面の黒っぽい上部に注目しよう。多くのボタンが並んでいるが、各ボタンには、部隊の管理、 戦況の確認、セーブ/ロード等といった様々な機能がある。今のフェイズは、航空作戦を立案する前の管 理的なフェイズであるため、「End Phase」ボタンをクリックして、先に進む。マップの画面に変化はな いが、上部のボタンのラインナップが、かなり変わったことが確認できるだろう。これが航空群作戦立 案時のボタングループである。

ボタンのラインナップが変わったところで、一番左の3つのボタンの真ん中(「Recon Mission」=偵察 ミッション)をクリックする。さらに、ボタンのラインナップは変化して図4のようになる。

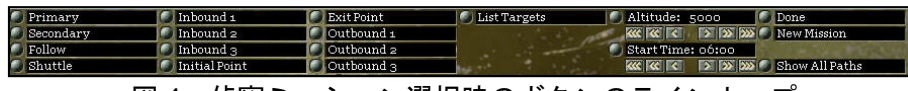

図 4:偵察ミッション選択時のボタンのラインナップ

これらが、偵察ミッションを設定するのに必要なボタンのグループである。

偵察ミッションの設定においては、最低限以下の手順を踏む必要がある。

1) 主偵察目標を決める。

- 2) どの偵察機を飛ばすかを決める。
- 3) 偵察機の飛行高度を決める。
- 4) 偵察機の発進時刻を決める。

それでは、各手順の説明に移ろう。

## **2-3-1:** 主偵察目標の決定

各偵察部隊は、主偵察目標を、1 ターンにつき 1 か所だけ決めることができる。目標に設定できるのは、 敵国にあるいずれかの施設である。これにはボタングループの左上にある「Primary」(主)ボタンをク リックする。クリックしても画面に変化は現れないが、これによって、マウスのカーソルをどれか施設 の上に持ってきてクリックすることで、主偵察目標を確定することができるようになる。

試しにイングランドの南端にあるドーバー港を主偵察目標として選んでみよう。マウスのカーソルをマ ップ上で這わせると、施設の概要が小さなポップアップウィンドウに現れる。「931 Dover Docks - Port」 というウィンドウ(図5)が出たらクリックする。

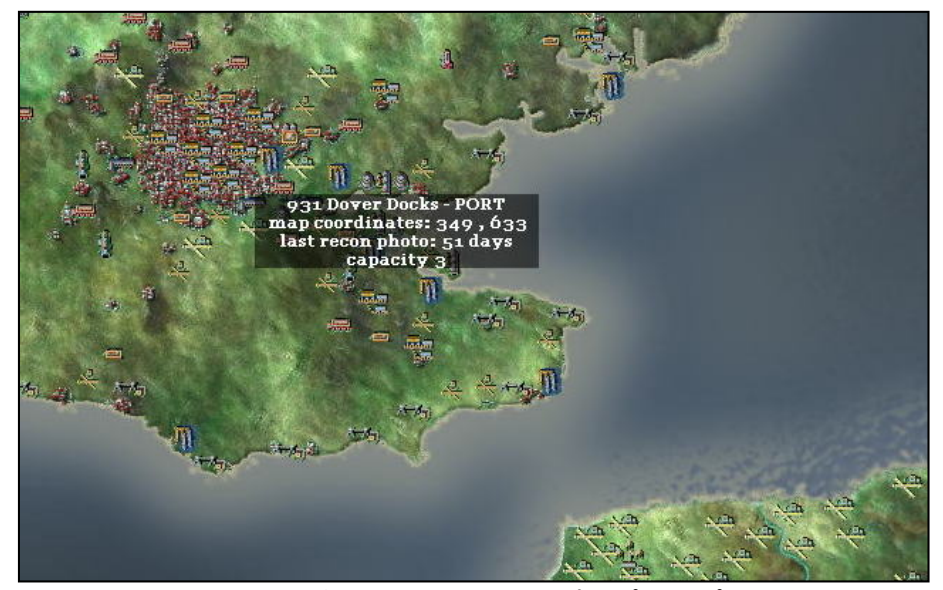

図5:施設の概要が表記された小さなポップアップウィンドウ

すると、図 6 のように白と赤の 2 本の線が、ドイツ空軍の飛行場とドーバー港を結ぶように引かれる。 これは、偵察機の飛行する経路であり、この時点でドーバー港が主偵察目標として設定されたことにな る。白い線が往路、赤い線が帰路である。

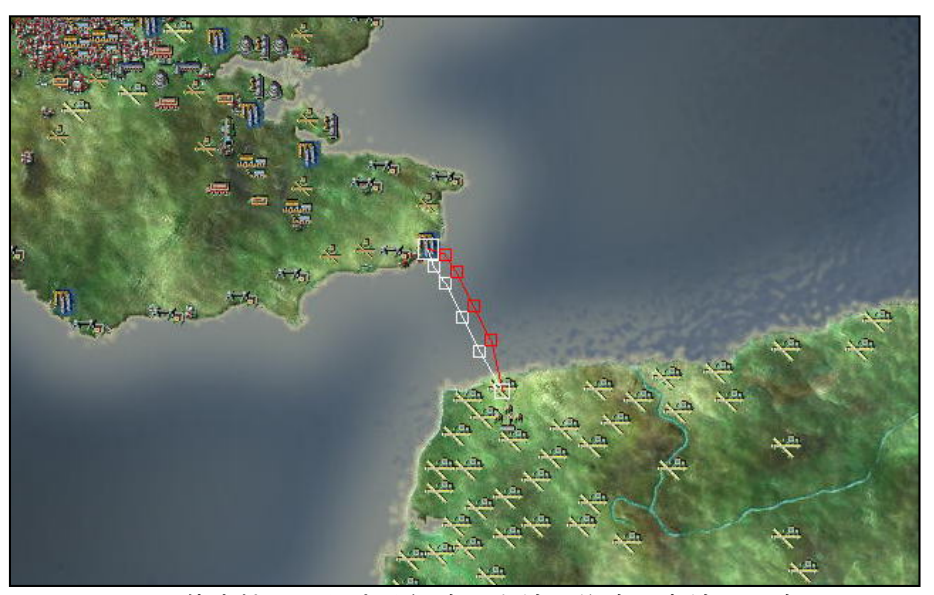

図6:偵察機の飛行する経路(白線=往路、赤線=帰路)

#### **2-3-2:** 偵察部隊の決定

次に、どの部隊に所属する偵察機を飛ばすかを決める。これには、ボタングループの真ん中辺りにある 「Pick Lead Unit」(先導ユニットの選択)をクリックする。するとマップの下部に偵察機部隊の一覧表 が現れる(図7)。

| PICK LEAD GROUP<br>unit    | (FioBio)<br>aircraft    | ready          |                | exp morale range |          | base         | HO.                         |
|----------------------------|-------------------------|----------------|----------------|------------------|----------|--------------|-----------------------------|
| $7 (F)/LG$ 2               | $Do 17P-1$              | 6              | 77             | 8 <sub>Q</sub>   | $\Omega$ | Calais-Marck | ☎<br>II Fliegerkorps        |
| \$1/4(F)/123               | $He$ <sub>111</sub> $P$ | з              | 61             | 87               | 130      | St. Trond    | $\equiv$<br>II Fliegerkorps |
| s2/4.(F)/123               | Ju 88D-1                | $\overline{a}$ | 62             | 8 <sub>5</sub>   | 130      | St. Trond    | II Fliegerkorps             |
| s3/4.(F)/123               | $Bf$ 110 $C$ -5         | 3              | 58             | 8 <sub>2</sub>   | 130      | St. Trond    | II Fliegerkorps             |
| $s_1/2.(F)/11$             | $Do 17P-1$              | з              | 57             | 92               | 140      | Le Bourget   | IFliegerkorps               |
| 2.(F)/123                  | $Do 17P-1$              | 8              | 58             | 8 <sub>3</sub>   | 140      | Le Bourget   | IFliegerkorps               |
| \$s2/2(F)/11               | Bf 110C-5               | $\overline{2}$ | 59             | 78               | 140      | Le Bourget   | IFliegerkorps               |
| s6.(F)/Ob.d.L.             | Ju 86P-2                | 4              | 8 <sub>3</sub> | 93               | 184      | Schipol      | IX Fliegerdivison           |
| $s_3(F)/Ob.d.L.$           | $He$ 111 $P$            | е              | 64             | 84               | 184      | Schipol      | IX Fliegerdivison           |
| s <sub>5</sub> (F)/Ob.d.L. | $Bf110C-F$              | $\overline{2}$ | 55             | 88               | 184      | Schipol      | IX Fliegerdivison           |
| s1/5(F)/122                | $He$ 111 $P$            | $\overline{2}$ | 67             | 8 <sub>9</sub>   | 186      | Soesterberg  | IX Fliegerdivison           |
| \$2/5(F)/122               | Ju 88D-1                | в              | 67             | 92               | 186      | Soesterberg  | IX Fliegerdivison<br>Ξ      |
| 51/3(F)/31                 | Bf 110C-5               | Э              | 65             | 94               | 267      | Nantes       | <b>W Fliegerkorps</b><br>e  |

図 7:偵察機部隊の一覧表

一覧表には、部隊の名称や使用する偵察機の名称に始まり、様々なデータが載っている。これらのデー タの説明は後回しにして、とりあえず一番左にあるボタンのいずれかをクリックする。これで、ドーバ ー港に飛ぶ偵察機が決まる(オレンジ色で強調表示される)。

偵察機が決まったら、画面の上部にある「Done」(完了)ボタンをクリックする。これでまた元の画面 に戻るが、画面の下部にはやはり黒字に白抜きの枠が見える(図8)。これには、どの偵察機が、どこを 目標として偵察するかななどといった情報が表示されている。

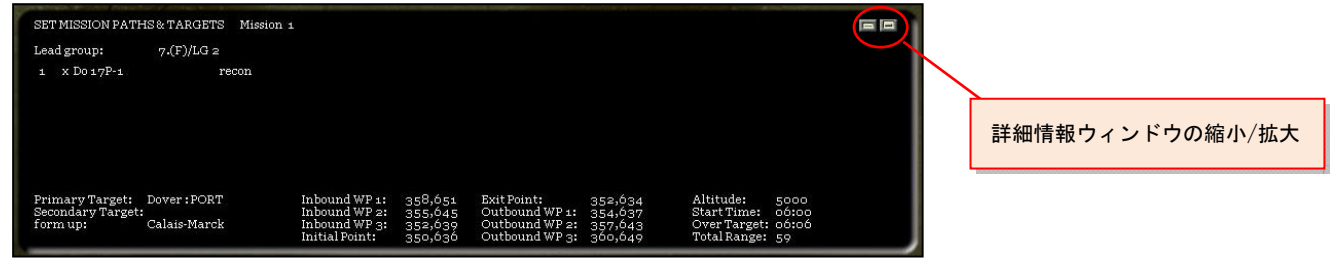

図8:設定された偵察ミッションの詳細情報ウィンドウ

なお、この画面は、右上にある 2 つのアイコンの左側をクリックすることで、小さくすることができる。 大きさを戻すにはその右にあるアイコンをクリックする。

#### **2-3-3:** 飛行高度の決定

偵察機の飛行する高度を決めるには、上部ボタングループの右側にある「Altitude」(高度)の機能を使 う。実は、このボタンを押しても意味はない。高度を変更させるには、そのすぐ下にある。矢印マーク を操作する。デフォルトでは、5,000 フィートになっており、これよりも行動を高くしたければ、右を向 いた矢印を、高度を低くしたければ、左をむいた矢印を何度かクリックすることによって、好きな高度 を決めることができる。高度の上限は、飛行する偵察機の上昇限界高度であり、高度の下限は 100 フィ ートである。

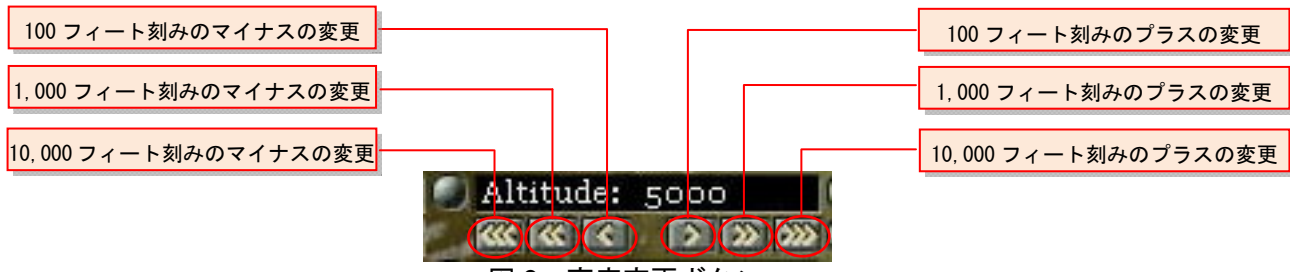

図 9:高度変更ボタン

どの高度にするかを判断する目安は主に 2 つある。1 つは雲の存在で、もう 1 つは敵地の対空砲の存在 である。雲よりも高い高度をとれば、地表が見えなくて偵察(具体的にこれは目標の写真撮影を指す) に失敗する可能性が出てくる。低い高度をとれば、今度は、敵の対空砲に撃たれる危険性が生じる。ま た飛行場から緊急発進した敵の迎撃機に接触される時間も早くなる。こういった戦術的な判断について は別稿で改めて解説する。

とりあえずここでは、5,000 フィートのまま変更せずに飛ばすことにしよう。

#### **2-3-4:** 発進時間の決定

発進時間の設定は、高度変更の設定とよく似ている。これも上部ボタングループの右側にある「Start Time」 (開始時間)の矢印で調節する。デフォルトは午前 6 時に設定されている。これより早い時間帯に設定 することはできない。また、午後 5 時よりも遅い時間帯に設定することもできない。この範囲内で、1 分刻みで調整することができる。

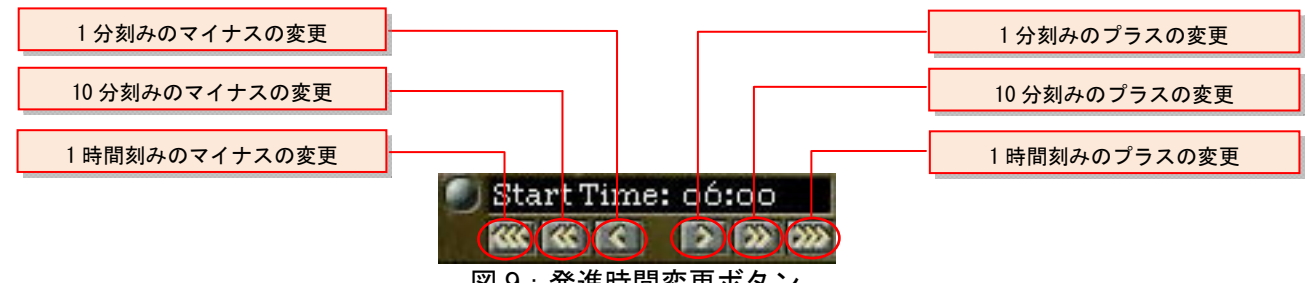

図 9:発進時間変更ボタン

とりあえずここでは、午前 6 時発進のまま変更せずに飛ばすことにしよう。

他にもデフォルトで設定された経路の変更や護衛戦闘機の有無等若干考慮すべき事柄があるが、これま で行った設定のままでも偵察機を飛ばすことができる。偵察機を実際に飛ばすには、上部ボタングルー プの右上の「Done」(終了)ボタンを押して(ボタングループのラインナップが変わる)、さらに右側 の「End Phase」ボタンを押して、航空作戦計画のフェイズを終わらせる(ボタングループのラインナッ プが変わる)。最後に、上部ボタングループの右側にある「Start」(開始)ボタンをクリックする。

4

# **Chapter**<br> **2**Chapter インプレントリアル 1

## **4-1** 序

Panzer Campaign シリーズや Squad Battles シリーズでおなじみの(むしろ筆者のブログのあまたの AAR でおなじみと言うべきかもしれない)HPS Simulations 社が開発・発売している Point of Attack 2 は、同 社の他のどのシリーズものソフトとも似ていない、異色の戦術級ウォーシミュレーションゲームである。

マニュアルの冒頭で、「民生市場向けに制作されたもののなかで最も精緻を極め、全般的に見てもリア ルな戦闘シミュレーションであり、軍用としてもいくつかの点においては同様な特長をもっている」と 謳われているとおり、異様なまでに細かい要素までシミュレートされており、他の追随を許さない圧倒 的なその特徴ゆえ、2004 年発売でありながら、古さを全く感じさせない。もともと、米国空軍科学研究 局との契約により開発された軍関係者向けのソフトであり、カードとか戦闘値というような抽象概念は 極力排除されている。例えば、戦車が主砲を撃った場合、「10 火力の攻撃をした」のではなく、「1 発 の HEAT 弾を放った」のである。それでいながら伝統的なターン制を採用しており、軍属経験のない民 間ゲーマーがメール対戦をするのに一切の支障はない。もっとも、各ユニットは疑似リアルタイム=イ ンパルス移動を一斉に行うという見慣れないことをするし、それ以前の問題としてルールブックはレタ ーサイズにびっしり 340 ページ、総単語数は 15 万語に及ぶ。もしこれを日本語に訳した場合、30 万字 =新書 4 冊相当になる。そのため、日本人はおろか英語圏ゲーマーでも多くは積みゲー送りにしている と推察する。まさに軍用ソフト恐るべし…よほどの覚悟がなければ手を出すものではないかもしれない。

問題のルールブックは、大きく 3 つのパートに分かれている。冒頭の一番短いパート(20 ページ足らず) は「Getting Started」、つまり本来であれば入門者が練習を兼ねてちょっと始めてみようという時に読む べき箇所であるが、正直言って、その用を果たしていない。その次の 200 ページもあるパートは、イン ターフェイスや設定(プリファレンス)の膨大な解説とシナリオを改変/自作する方法についての膨大な 解説がえんえん続く。始めて間もない人は、インターフェイスを解説した最初の数十ページを読み、そ の後は飛ばし読みしながら最低限プレイに必要なところだけを目を通すのが遠いようで一番近道かもし れない。最後のパートは「Modeling and Simulation」という何やら専門的な雰囲気のタイトルだが、普 通のウォーゲームのルールにあたる部分の大半がここにある。例えば、射撃や移動の条件の詳細が記述 されているが、読解には相当の根性を要するだろう。

ゲームシステムは、ごくごく単純化すればマッ プ上にあるユニットに移動や射撃といった命 令を与え、あとはターンを進行させ、ユニット らが戦闘活動を行うのを見守るだけなので、ル ールの読解をあらかたかっとばしても、プレイ は不可能ではない(そして、このやり方はステ ップ・バイ・ステップでゲームを習得していく には有効)。しかし、なぜこのユニットは肝心 な時に撃たないのか、あるいは移動を止めてし まうのか、林にいる A という戦車が、陣地に いる B という戦車と撃ち合ったらどちらに分 があるのかといった事柄が全くブラックボッ クスのまま進行するというのは、かなりフラス トレーションのたまるプレイングにちがいな

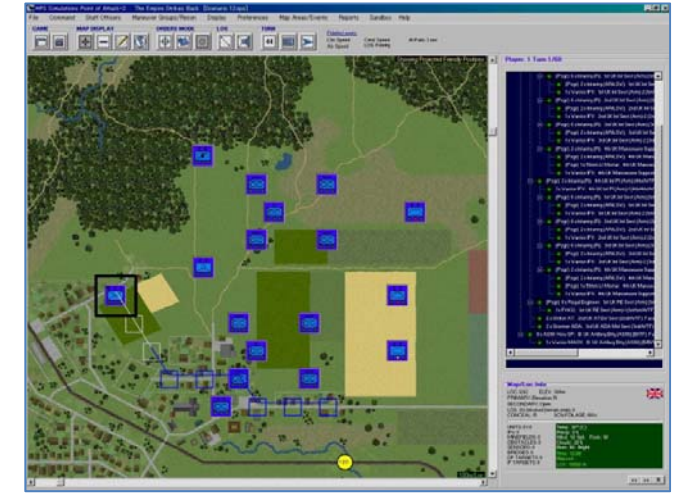

い。実世界の中級指揮官も同種のフラストレーションを多々感じる場面があるので、ある意味リアルと 言えなくもないが、「戦場の霧」と「無知の霧」は似て非なるものである…。

「ルールを知らないでテキトーにプレイするくらいなら、別のゲームをやったほうがマシ」=積みゲー 化させるには惜しいと考えている気骨ある(?)人を念頭に、このチュートリアルを作成した。ただ、 例によって「ウォーゲーム自体が初級」というタイプは置いてけぼりにしている点は、ご寛恕のほどを。

### **4-2** ユニットの移動

## **4-2-1**:移動の基本

このゲームの場合(も)、ルールブックの記述する順序に沿って細かい事項を解説するよりも、ユニッ トの移動と射撃の説明から始めたほうがよいだろう。それに伴い、よく使用するインターフェイスにつ いての説明も合間にはさむ。まずは移動から。

ユニットを移動させるには、何はなくともマップを開かねば始まらない。それにはゲーム起動時の画面 上部のアイコンが並んでいるツールバーの一番左のボタンをクリックする。すると、新たなウィンドウ が現れる。これは、レディメイドのシナリオや過去のセーブデータの一覧である。「A Tutorial Scenario」 をクリックしよう。初期画面が切り替わり、幾分モノトーンなマップが現れる。同時にシナリオの条件 を設定する小さめのウィンドウが現れるが、さしあたりこれは無視する(=「OK」を押す)。このマッ プはイラクの砂漠を表している。左下に見えるホクロのように小さい青いアイコンの群れが、あなたが 指揮する米軍戦車部隊である。戦場の全てを見渡せはするが、いかんせんユニットが小さくて説明に不 便なので、ズームインしよう。これには、ツールバーの「MAP DISPLAY」(マップ表示)左端の+記号 のボタンをクリックしてから、マップの米軍戦車部隊がいる辺りをクリックする。すると、その部分が 拡大表示される。まだ小さいので、同じ手順を繰り返す(図2)。

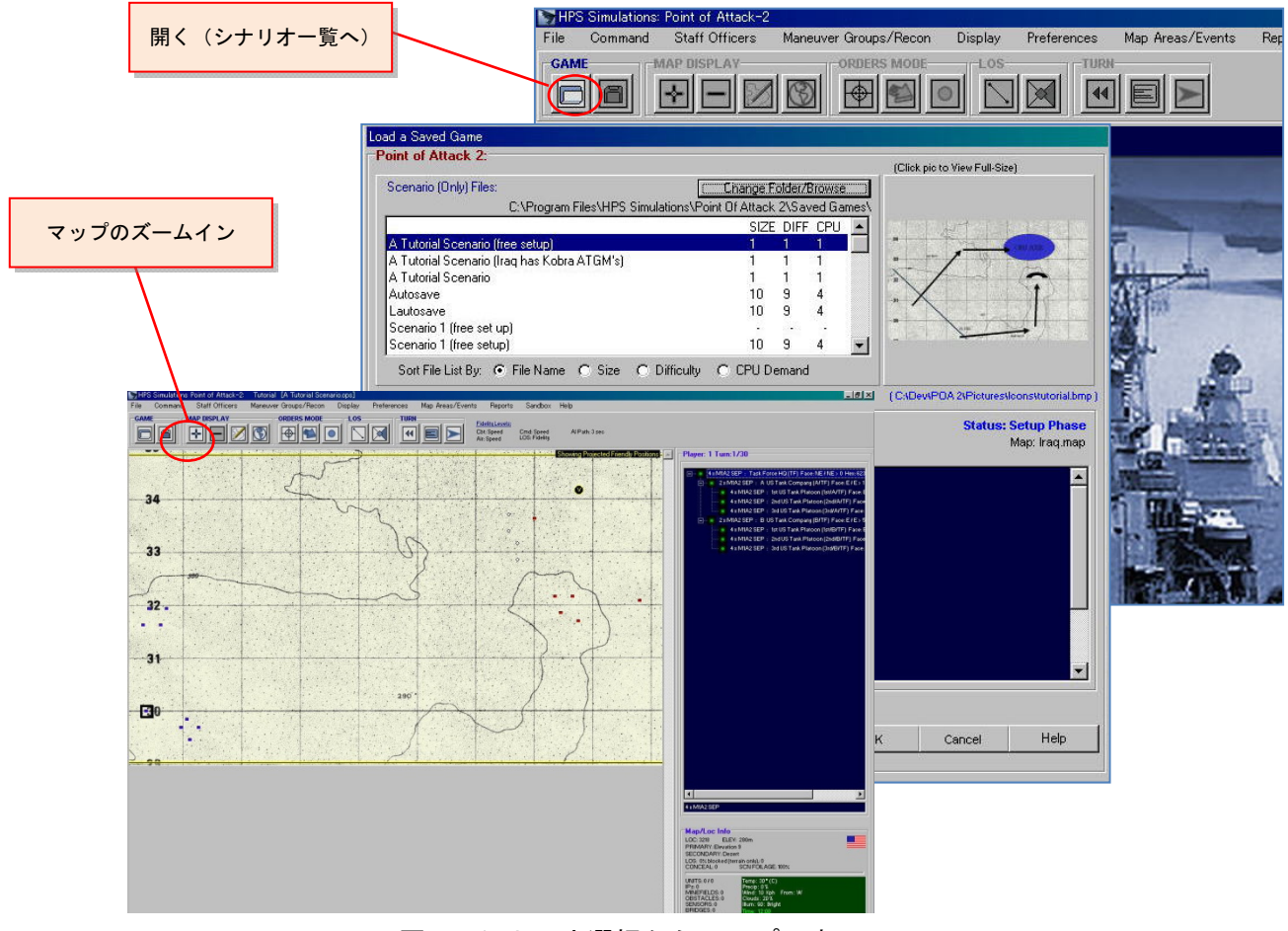

図1:シナリオ選択からマップの表示へ

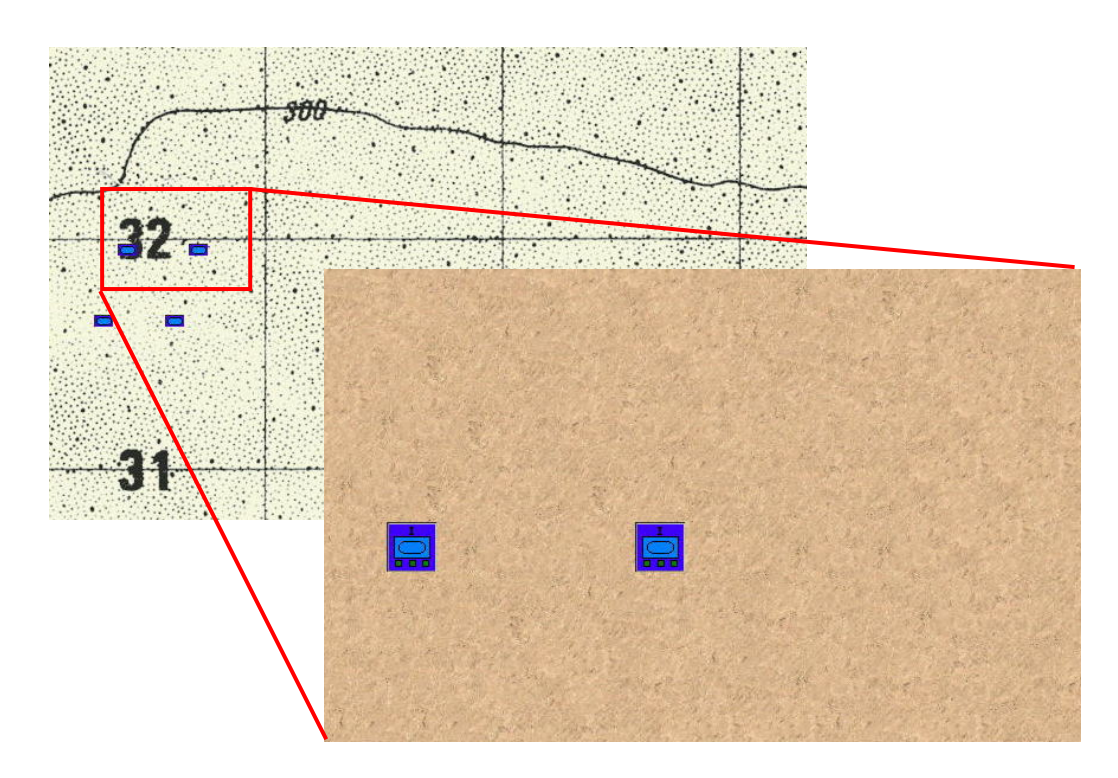

図2: マップのズームイン表示(「+」アイコン&マップクリック)

どれか1つユニットを動かしてみよう。ツールバーの「ORDERS MODE」(命令モード)の真ん中(矢 印アイコン)のボタンをクリックし、ユニットの 1 個をクリックする。図 3 の表示になるはずだ。

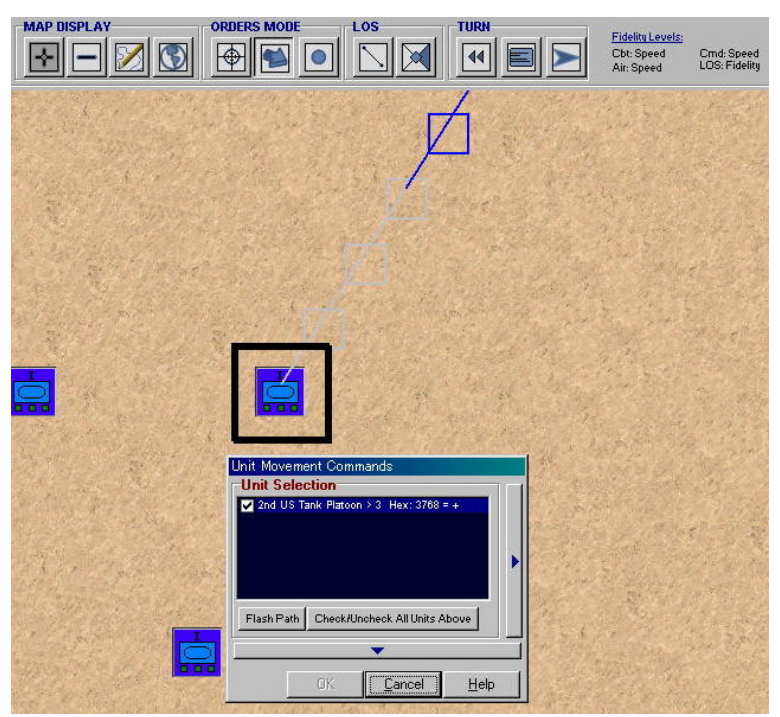

図 3:「ORDERS MODE」でユニットをクリックした時の表示

ユニットから、1 本の線が延びているが、これはシナリオデザイナーが設定したユニットの移動経路であ る。プレイヤーが変更処理をしなければ、このユニットはこの経路に沿って移動する。さて、この経路 を変更してみよう。それには、同時に表示される「Unit Movement Commands」(ユニット移動コマン ド)というポップアップウィンドウを使う。これは、折りたたみ表示されている。広げた状態にするた

め、真下に頂点の一角を向いた小さなディープブルーの三角形がある細長いボタンをクリックする。図 4 のようにポップアップウィンドウは全体表示される。

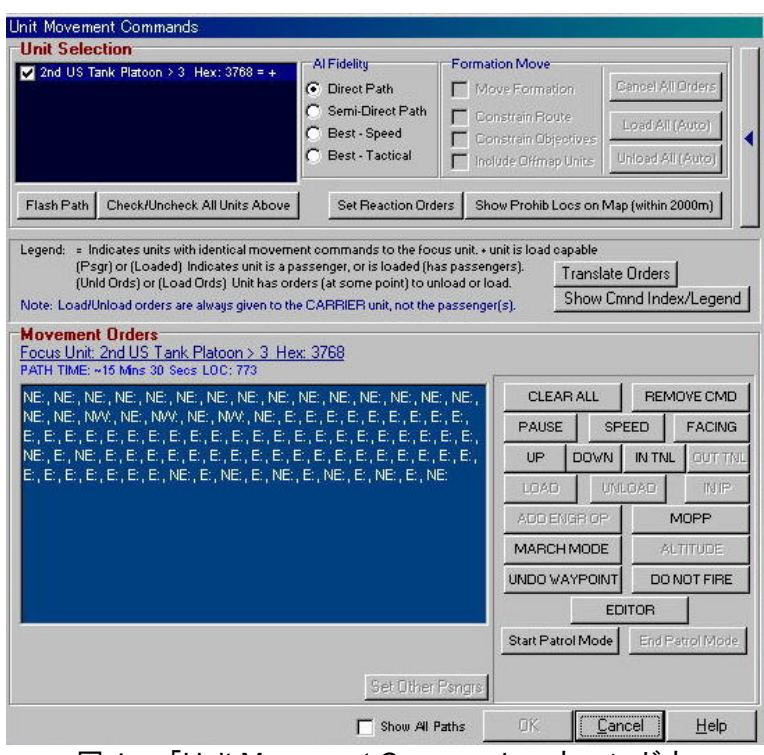

図 4: 「Unit Movement Commands」ウィンドウ

下半分を占める「Movement Orders」(移動命令)セクションの左側の青地の枠に注目。これは、ユニ ットの移動経路を進む方位で示したものである。図 4 では、「北東、北東、北東…東、北東、東、北東」 という移動命令がシナリオデザイナーによって設定されている。これをいったんリセットして、プレイ ヤーが望む移動経路を新たに設定するには、青地の枠の右に寄せ集まるボタン郡の左上の「CLEAR ALL」 (全消去)をクリックする。すると「NE, Dly:0」という文字を残して皆消える。マップを見ると、ユニ ットから延びる線は、北東にある隣接ボックスだけとなる。完全に全てを消せないのは、戦車指揮官が、 このユニットに対し「移動計画を全てとりやめよ」という命令が到達する間に、戦車ユニットが 1 スク

エア動いてしまうからである―プレイ ヤーの役割は指揮官であって、個々のユ ニットではないのである。

新たに移動目標を設定するには、マップ 上の 1 点をクリックする。するとユニッ トからその地点まで線が引かれる。これ で移動経路が設定されたことになる。こ の目標地点をウェイポイントと呼ぶ。さ らに別の地点をクリックすると、ウェイ ポイントを起点としてさらに経路が設 定される。このようにしてウェイポイン トを複数設定することで、ユニットに複 雑な動きをとらせることができる。図 5 は 4 箇所のウェイポイントを設定した 例である。自動的に青地の枠内に、移動 経路が方角で表示されているのも見え

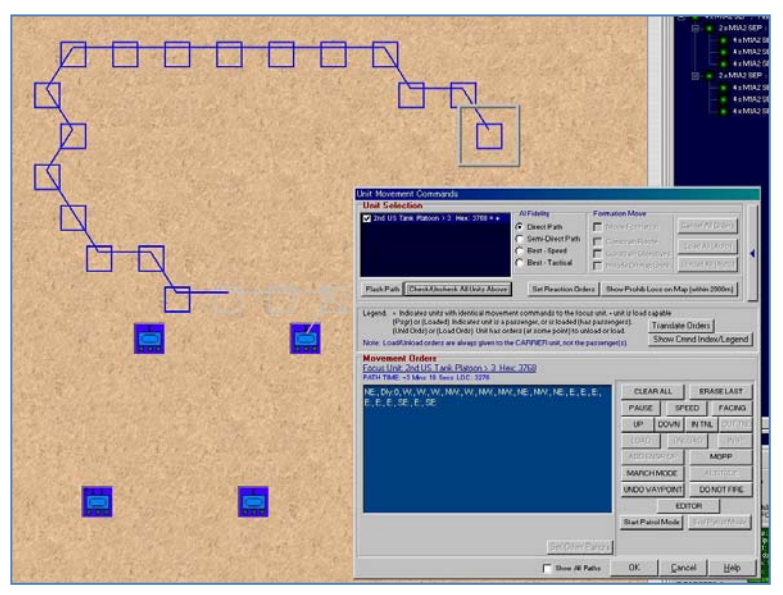

る。 図 5:4 箇所のウェイポイントを設定した例

#### **4-2-2**:「**AI Fidelity**」(**AI** 忠実性)

ユニットから最初のウェイポイントあるいはウェイポイントから別のウェイポイントへと移動経路を設 定した際に、AI(コンピュータ)は事前にプレイヤーから指定された方針にしたがって経路を引く。こ の方針は、「AI Fidelity」(AI 忠実性)と呼ばれ、以下の4種類ある。

●Direct Path(直線経路):極力まっすぐな経路をとる。進入禁止地形にいきあたる場合にかぎり、迂回 路を設定する。

●Semi-Direct Path (準直線経路): ある程度早くにウェイポイントに到達するため、直線経路から数百 メートル内の範囲で迂回する経路を設定する(錯雑地をいったん離れて道路を走る等)。

●Best-Speed(最速経路):最も早くウェイポイントに到達できる経路を設定する。複数の候補がある 場合、より遮蔽効果のある経路を選ぶ。

●Best – Tactical(戦術経路): できるだけ遮蔽効果のある経路を設定する。複数の候補がある場合、よ り早くウェイポイントに到達できる経路を選ぶ。

「AI Fidelity」を変更するには、「Unit Movement Commands」ウィンドウの上部中央の「AI Fidelity」セ クションの 4 つのラジオボタンをクリックする。ウェイポイント間ごとにこの設定は変更できる。

#### **4-2-3**:フォーメーション移動

司令部ユニットを選択した場合、隷下の全ユニットに特定の方針にのっとって移動命令を下すことがで きる。ユニットの多いシナリオで、多少アバウトな移動が許される初動段階では重宝する機能である。

文章のみでは説明しづらいので、図を使いながら例示しよう。

まず、散らばっている戦車部隊全体を鳥瞰的に見るため、マップをズームアップする。これには、ツー ルバーの「MAP DISPLAY」の-記号のアイコンのボタンをクリックする。それから、もう一度「ORDERS

17

Al Fidelitt M Task Force HQ Cancel All Orders C Direct Path Move Formation Semi-Direct Path Constrain Route Load All (Auto) Best - Speed C Best - Tactical Include Offmap Units Unload All (Auto) Flash Path | Check/Uncheck All Units Above | Set Reaction Orders Show Prohib Locs on Map (within 2000m) Indicates units with identical movem ent commands to the focus unit + unit is load canable (Psgr) or (Loaded) Indicates unit is a passenger, or is loaded (has passenger.<br>(Unid Ords) or (Load Ords) Unit has orders (at some point) to unload or load. Translate Orders Show Cmnd Index/Legend Note: Load/Unload orders are alw en to the CARRIER unit, not the passenger(s) Movement Orders<br>Focus Unit: Task Force HQ > 0 Hex: 6239<br>PATH TIME: - LOC: 6239 CLEAR ALL ERASELAST PAUSE SPEED FACING UP DOWN INTNL ADD ENGR ( **MARCH MODE** UNDO WAYPOINT DO NOT FIRE **EDITOR** Start Patrol Mode End Pa Show All Paths Cancel<sup>1</sup>

MODE」の「矢印」アイコンを クリックし、マップの左下にぽ つんといるユニット(これが司 令部ユニット)をクリックし、 「Unit Movement Commands」

ウィンドウを拡張する(図 6)。

司令部である指揮戦車ユニッ トについては、シナリオデザイ ナーは何の移動設定もしてい ないので、青地セクションは空 白となっている。

青地セクションの下、つまり 「Unit Movement Commands」 ウィンドウの底部にある 「Show All Paths」(全経路表 示)のチェックボックスをオン

(✓)にする。すると、図 7 の ように隷下の各ユニットから 移動経路が延びる。この機能は 隷下の全ユニットの移動経路 を表示する機能である。

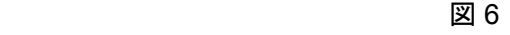

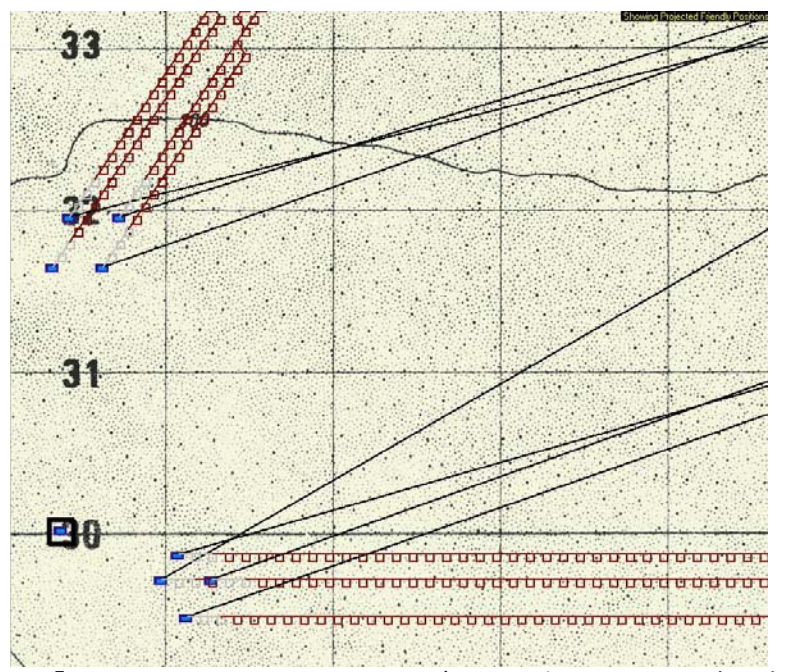

図 7:「Show All Paths」のチェックボックスをオンにした時の表示

茶色の移動経路とは別に黒い直線も延びているが、当座これ の説明は割愛する。

司令部ユニットの「Unit Movement Commands」ウィンドウ の上部右に「Formation Move」 (フォーメーション移動)と いうセクションが見える。このセクションの一番上の「Move Formation」チェックボックスをチェックする。下3つのチェ ックボックスがアクティブになる。これらのチェックボック スが、フォーメーション移動の命令をする際に、どのような 方針で動くかを規定する。

さて、具体的にフォーメーション移動の効果を知る前に、隷 下の全ユニットの移動経路を消去してほしい(各ユニットの 「Unit Movement Commands」ウィンドウを開き、「CLEAR ALL」をクリック)。

「Move Formation」がチェックされた状態では、司令部ユニ ットが移動経路を決めた時、隷下ユニット全部が、司令部と 今の間隔を維持しつつ、司令部と同じ方角へ進むよう経路が 設定される。図 8 は、司令部が北へ 15 スクエアほど前進す るよう経路を設定した際の画面である。他の全ユニットも、 同方向、同距離だけ移動経路が設定されているのが分かる。 このフォーメーション移動を「Unconstrained」 (非収束) 移 動とよぶ。

この移動をキャンセル(「Unit Movement Commands」ウィ ンドウの「Cancel」をクリック)し、今度は別のフォーメー ション移動を試してみよう。

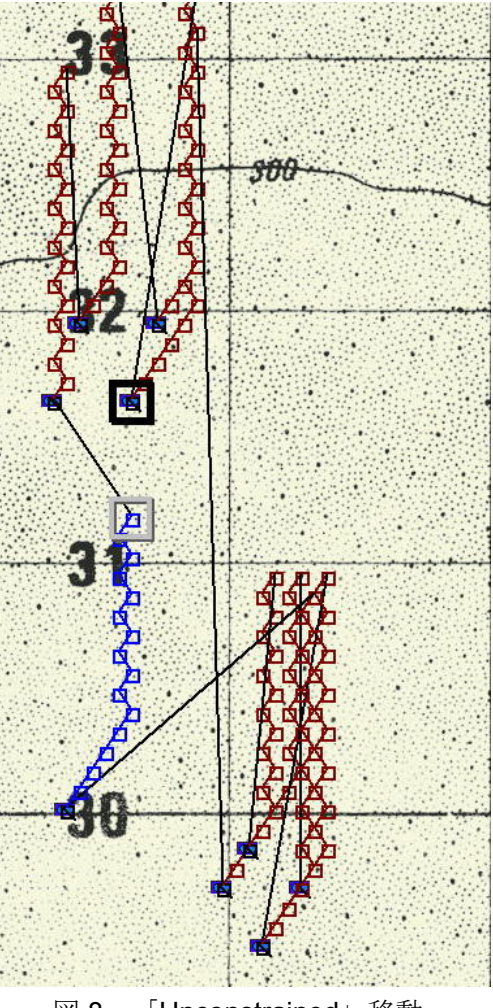

図 8:「Unconstrained」移動